## **Dell 27 Monitor - P2720D**

Dell Display Manager Bruksanvisning

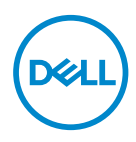

**Modell: P2720D Normmodell: P2720Dc** **OBS! OBS indikerar viktig information som hjälper dig att använda datorn på ett bättre sätt.**

- **FÖRSIKTIGHET: FÖRSIKTIGHET indikerar potentiell skada på maskinvara eller förlust av data om man inte följer anvisningarna.**
- VARNING: VARNING indikerar en potentiell risk för skada på egendom, personskador eller dödsfall.

**Copyright © 2019 Dell Inc. eller dess dotterföretag. Med ensamrätt.** Dell, EMC och andra varumärken är varumärken som tillhör Dell Inc. eller dess dotterföretag. Andra varumärken kan vara varumärken som tillhör respektive ägare.

2019 – 11

Rev. A00

# **Innehåll**

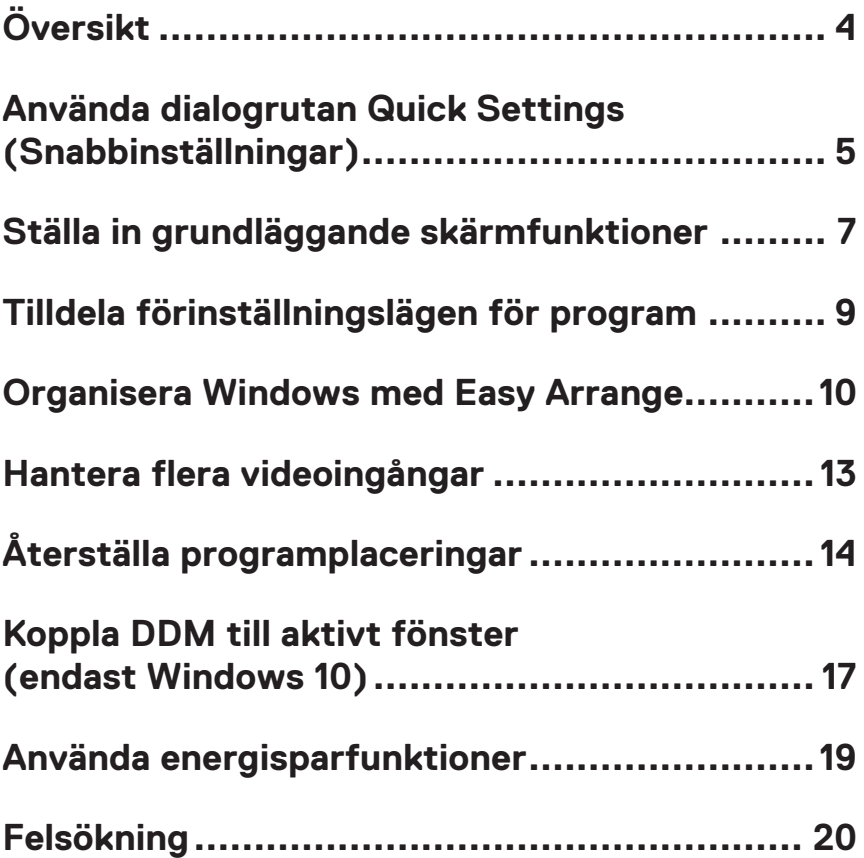

# <span id="page-3-0"></span>**Översikt**

Dell Display Manager är ett Windows-program som används för att hantera en bildskärm eller en grupp av bildskärmar. Det möjliggör manuell justering av den visade bilden, tilldelning av automatiska inställningar, energihantering, bildrotering och andra funktioner på vissa Dell-modeller. Efter installationen, kör Dell Display Manager varje gång systemet startar, och placera sin ikon i meddelandefältet. Information om bildskärmar som är anslutna till systemet är alltid tillgänglig när man hovrar över meddelandefältikonen.

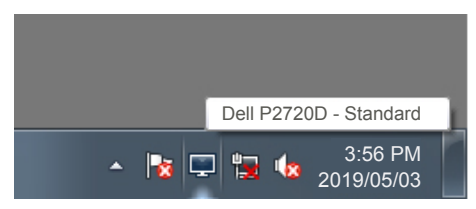

**OBS! Dell Display Manager använder DDC/CI-kanal för att kommunicera med bildskärmen. Kontrollera att DDC/CI är aktiverat i menyn enligt nedan.** 

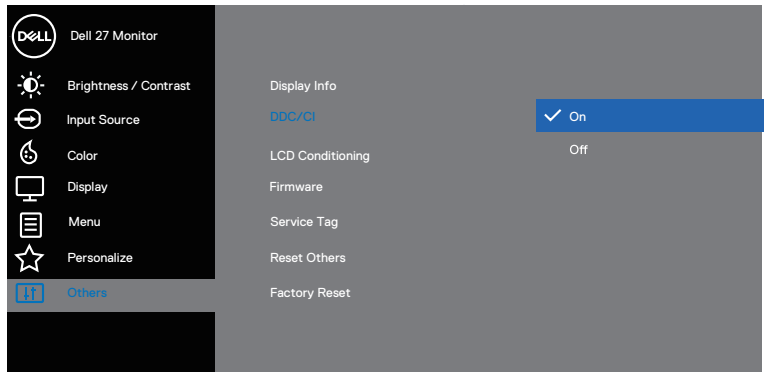

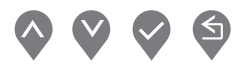

### <span id="page-4-0"></span>**Använda dialogrutan Quick Settings (Snabbinställningar)**

Klicka på ikonen för Dell Display Managers meddelandefält för att öppna dialogrutan **Quick Settings (Snabbinställningar)**. När mer än en modell med stöd för Dell är ansluten till systemet, kan man välja en speciell målbildskärm med den tillhandahållna menyn. Dialogrutan **Quick Settings (Snabbinställningar)** möjliggör enkel justering av bildskärmens ljusstyrka och kontrastnivåer. Du kan välja **Manual Mode (Manuellt läge)** eller **Auto Mode (Automatiskt läge)**, för att ändra skärmupplösningen.

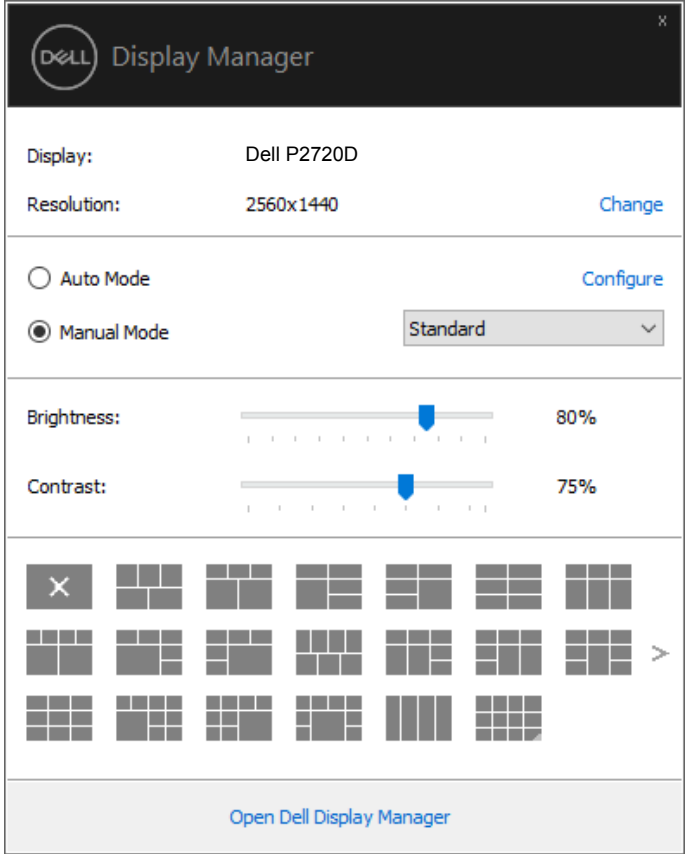

DØL

Dialogrutan **Quick Settings (Snabbinställningar)** ger också tillgång till Dell Display Managers avancerade användargränssnitt som används för att justera Grundläggande funktioner, konfigurera Automatiskt läge och få tillgång till andra funktioner.

#### *M* OBS!

(dell

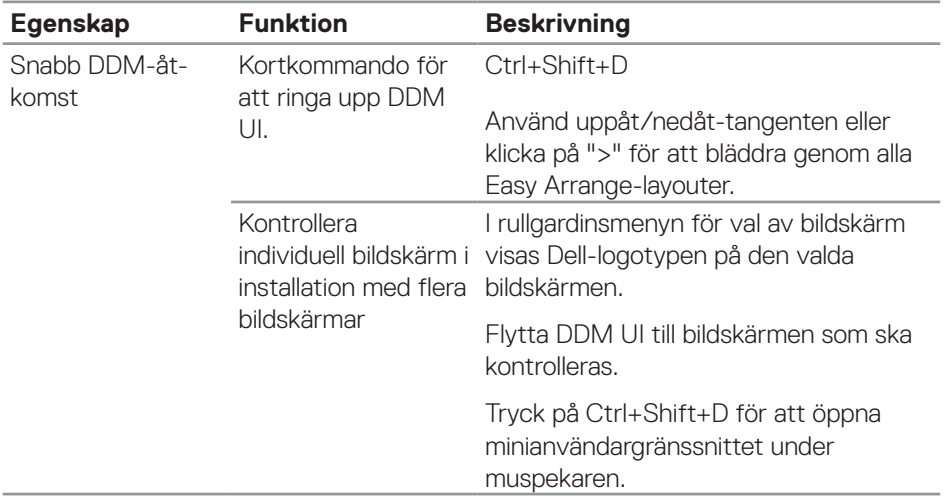

## <span id="page-6-0"></span>**Ställa in grundläggande skärmfunktioner**

Du kan välja **Manual Mode (Manuellt läge)** för att välja ett förinställningsläge manuellt eller **Auto Mode (Automatiskt läge)** som verkställer ett förinställningsläge baserat på det aktiva programmet. Ett skärmmeddelande visar det aktuella förinställningsläget närhelst det ändras. Den valda bildskärmens **Brightness (Ljusstyrka)** och **Contrast (Konstrast)** kan även justeras direkt från fliken **Basic (Grundläggande)**.

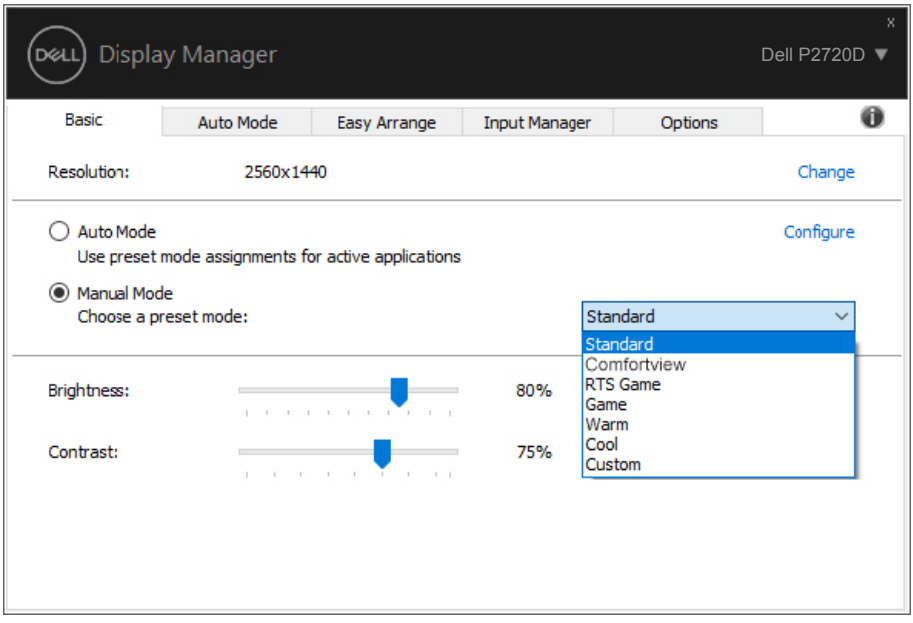

**OBS! När flera Dell-bildskärmar är anslutna, välj "Enable display matrix control" (Aktivera matrisskärmskontroll) för att verkställa förinställningar för ljusstyrka, kontrast och färg för alla bildskärmar.**

**DEA** 

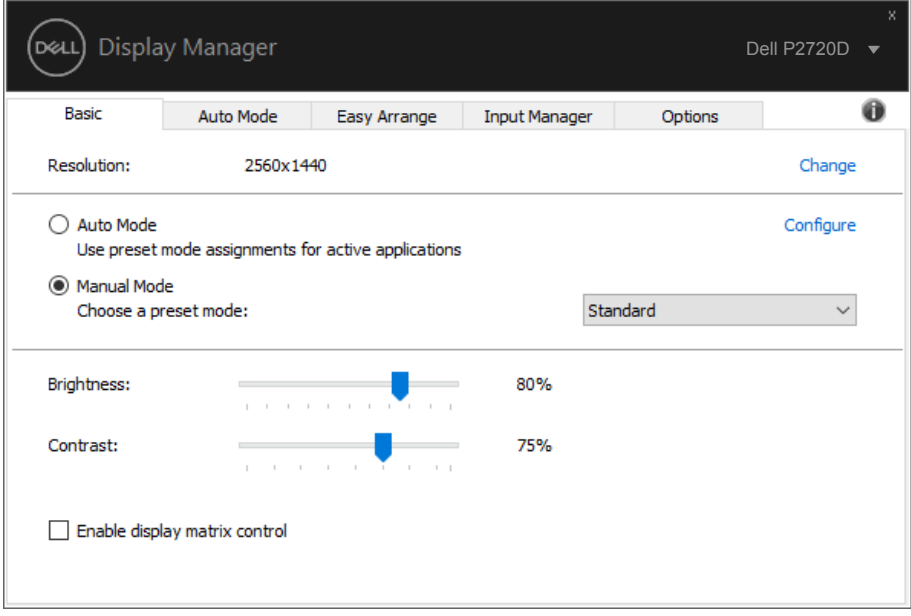

(dell

## <span id="page-8-0"></span>**Tilldela förinställningslägen för program**

Fliken **Auto Mode (Automatiskt läge)** ger dig möjlighet att associera ett specifikt Preset Mode (Förinställningsläge) med ett specifikt program, och verkställa det automatiskt. När **Auto Mode (Automatiskt läge)** är aktiverat, växlar Dell Display Manager automatiskt till motsvarande **Preset Mode (Förinställningsläge)** när det associerade programmet aktiveras. Det **Preset Mode (Förinställningsläge)** som tilldelats ett specifikt program kan vara detsamma på varje ansluten bildskärm, eller kan det skifta från bildskärm till bildskärm.

Dell Display Manager är förkonfigurerat för många populära program. För att lägga till ett nytt program i tilldelningslistan, drag bara programmet från skrivbordet, Windows startmeny eller någon annan plats, och släpp den på den nuvarande listan.

#### **OBS! Tilldelningar av förinställningsläge för kommandofiler, skript, inläsare och icke körbara filer som ZIP-arkiv eller packade filer, stöds inte.**

Man kan även konfigurera förinställningsläge för Game (Spel), som kan användas när ett Direct3D-program körs i helskärmsläge. För att förhindra att ett program använder ett läge tilldelar man det ett annat förinställningsläge.

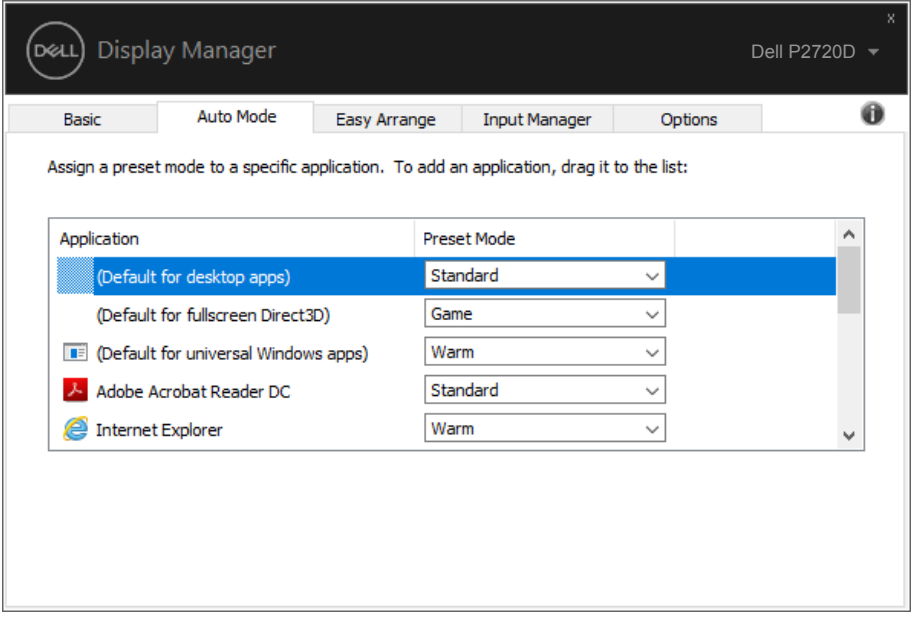

**DØJ** 

### <span id="page-9-0"></span>**Organisera Windows med Easy Arrange**

På vissa Dell-bildskärmar ger fliken **Easy Arrange** dig möjlighet att enkelt arrangera de öppna fönstren i en av de fördefinierade layouterna genom att dra in dem i zonerna. Tryck på ">" eller använd knappen Page Up/Page Down (Sida upp/Sida ned) för att hitta fler layouter. För att skapa en egen layout, arrangera de öppna fönstren och klicka på **Save (Spara)**.

För att komma igång med **Easy Arrange**, välj en målbildskärm och välj en av de fördefinierade layouterna. Regionerna för layouten visas en liten stund. Dra därefter ett öppet fönster över bildskärmen. När man dra fönstret visas fönstrets nuvarande layout och en aktiv region markeras när fönstret passerar över den. Släpp fönstret när som helst i den aktiva regionen för att placera fönstret i regionen.

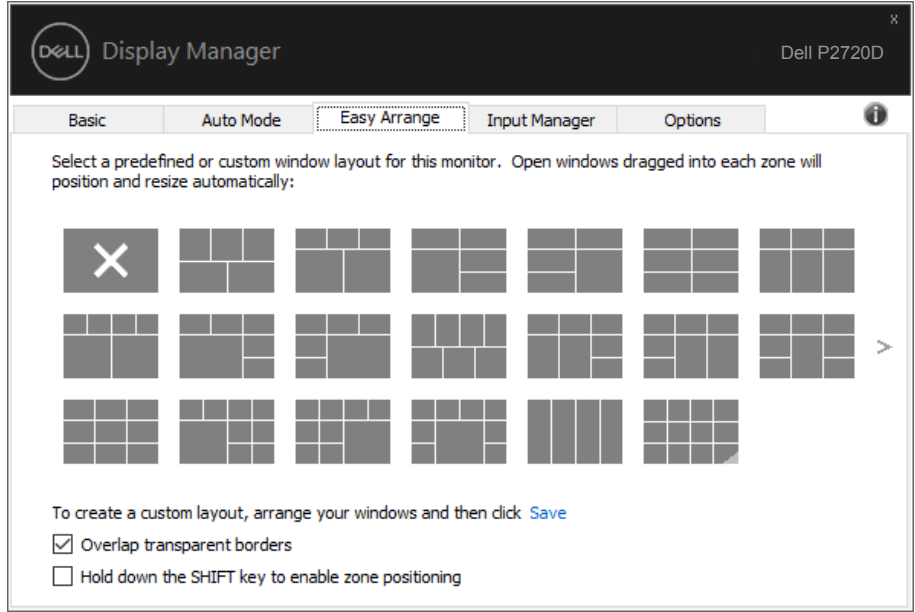

För att skapa en egen fönsterlayout, storlek och placera fönstret (högst 10) på skrivbordet, och klicka på länken Save (Spara) i **Easy Arrange**. Fönstrens storlek och placering sparas som en egen layout, och ikonen för den egna layouten skapas.

**OBS! Detta alternativ sparar och kommer inte ihåg vilka program som är öppna. Det är enbart fönstrets storlek och placering som sparas.**

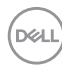

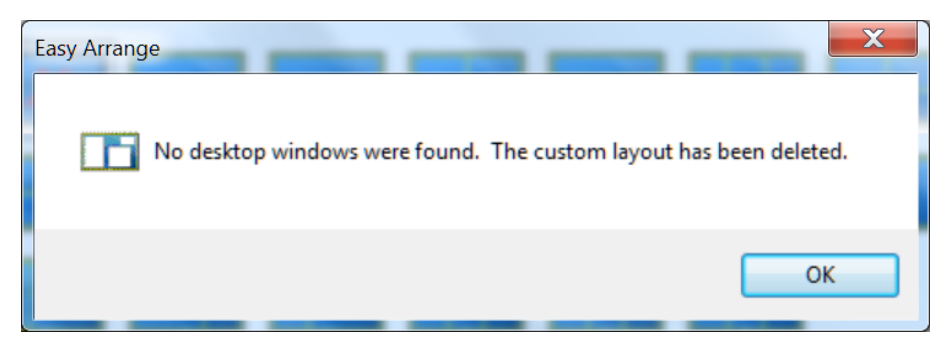

För att använda den egna layouten, välj layout-ikon. För att ta bort den sparade egna layouten, stäng alla fönster på skrivbordet, och klicka på länken Save (Spara) i **Easy Arrange**.

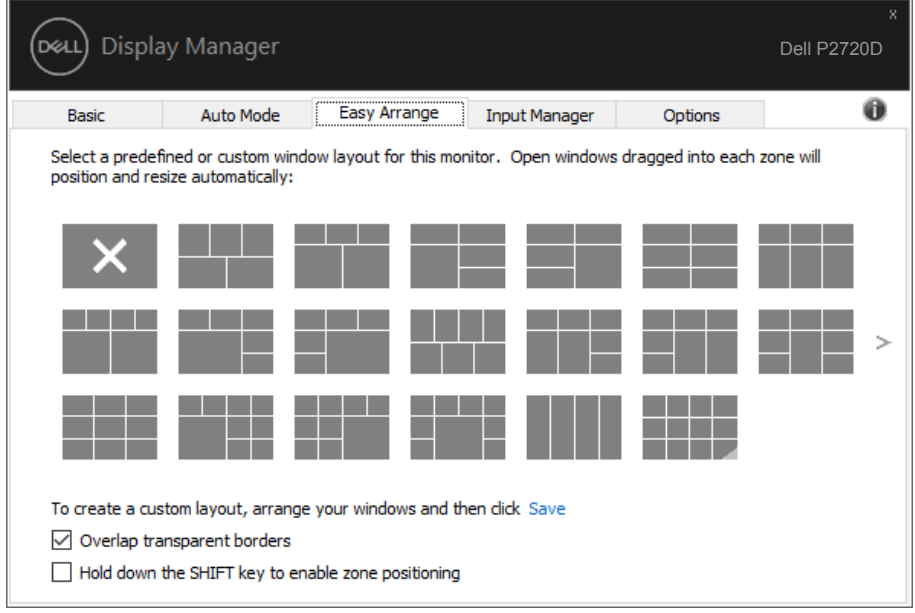

Det finns andra avancerade sätt att använda Easy Arrange. Se tabellen nedan.

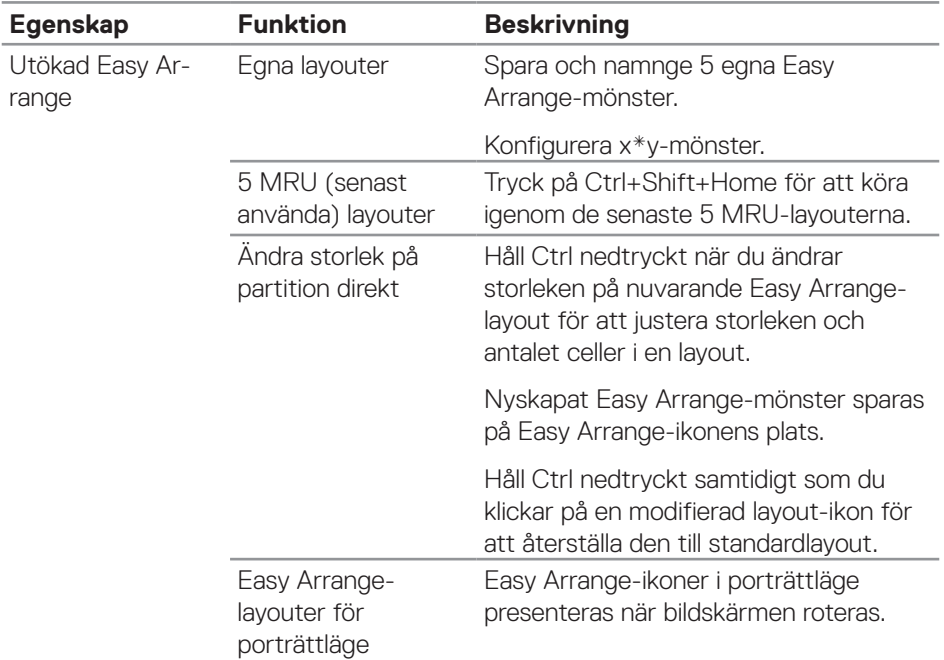

(dell

### <span id="page-12-0"></span>**Hantera flera videoingångar**

Fliken **Input Manager** ger praktiska möjligheter att hantera flera videoingångar som är anslutna till din Dell-bildskärm. Den gör det väldigt lätt att växla mellan ingångar när du arbeta med flera datorer.

Alla videoingångsportar som finns på bildskärmen finns listade. Du kan namnge varje ingång som du vill. Spara ändringarna efter varje ändring.

Du kan definiera en kortkommandoknapp för att snabbt växla till din favoritingång och en annan kortkommandoknapp för att snabbt växla mellan två ingångar, om du ofta arbetar mellan dem.

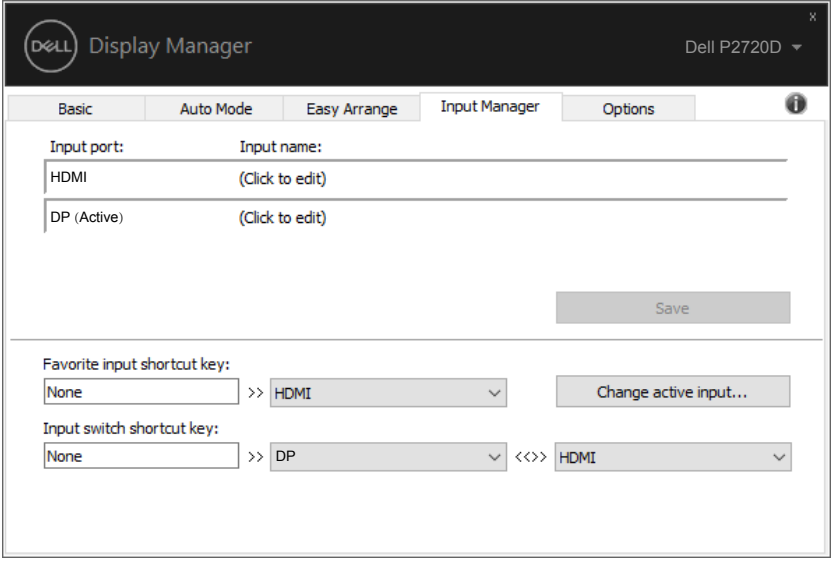

**OBS! DDM kommunicerar med din bildskärm även när bildskärmen visar en video från en annan dator. Du kan installera DDM på datorn du använder ofta, och kontrollera ingångsväxlingen från den. Du kan även installera DDM på andra datorer som är anslutna till bildskärmen.**

**DEA** 

# <span id="page-13-0"></span>**Återställa programplaceringar**

DDM kan hjälpa dig att återställa programfönstren till sina platser när datorn återansluts till bildskärmen/bildskärmarna. Funktionen kan snabbt nås genom att högerklicka på DDM-ikonen i meddelandefältet.

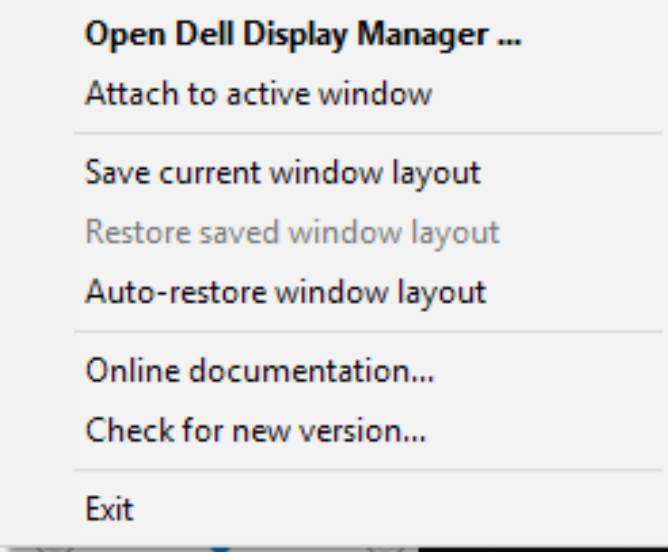

Väljer du "**Auto-restore window layout**" **(Återställ fönsterlayout automatiskt)** så spåras programfönstrets placering och registreras av DDM. DDM placerar automatiskt programfönstren på sina ursprungliga platser när datorn återansluts till bildskärmen/bildskärmarna.

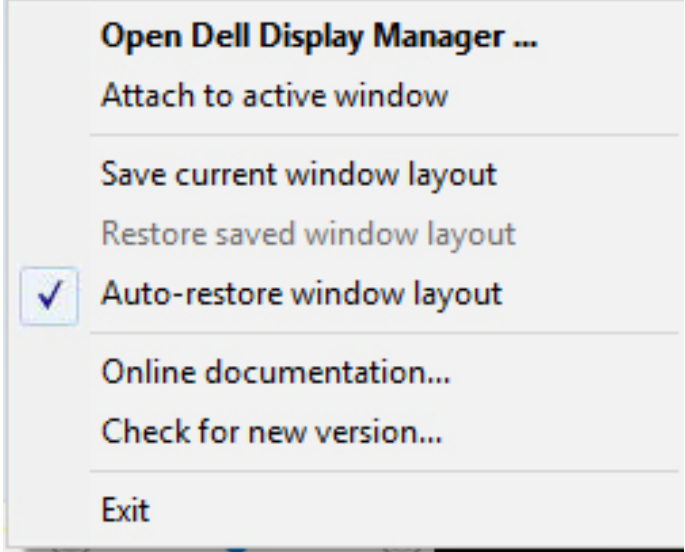

Om du vill återgå till en favoritlayout efter att du har flyttat runt programfönstren kan du först "**Save current window layout**" **(Spara aktuell fönsterlayout)** och sedan "**Restore saved window layout**" **(Återställ sparad fönsterlayout)**.

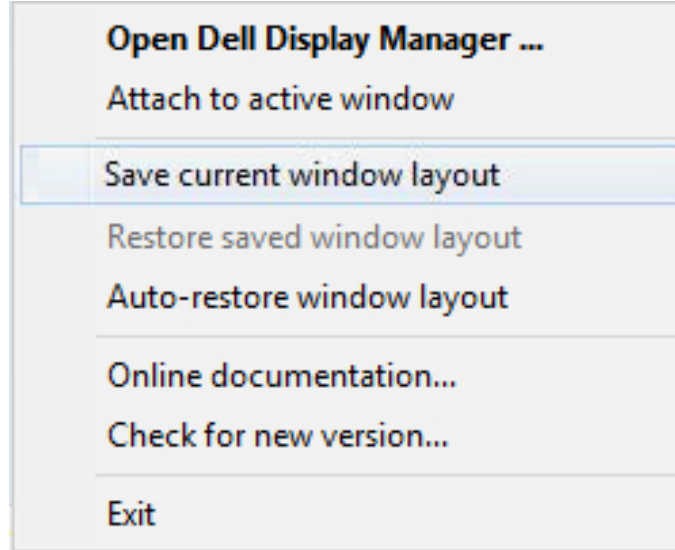

Du kanske använder skärmar med olika modeller eller upplösningar i din dagliga rutin, och även olika fönsterlayouter på dem. DDM kan känna av vilken bildskärm du har återanslutit, och återställa programmens placering därefter. Om du måste byta ut en bildskärm i en konfiguration av bildskärmsmatris, så kan du spara fönsterlayouten innan du byter och återställer layouten när en ny bildskärm installeras.

#### **OBS! Programmen ska fortsatt köras för att dra fördel av denna funktion. DDM startar inte program.**

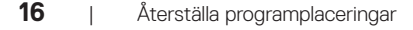

#### <span id="page-16-0"></span>**Koppla DDM till aktivt fönster (endast Windows 10)**

DDM-ikonen kan fästas på det aktiva fönstret som du arbetar på. Klicka på ikonen för att få enkel tillgång till nedanstående funktioner.

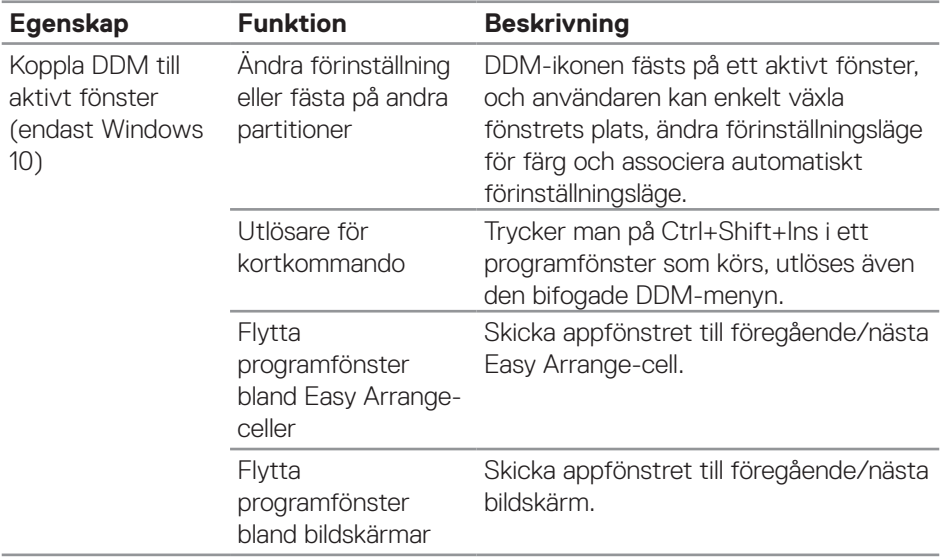

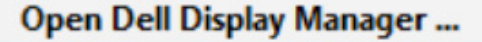

Attach to active window

Save current window layout

Restore saved window layout

Auto-restore window layout

Online documentation...

Check for new version...

Exit

✓

(dell

### <span id="page-18-0"></span>**Använda energisparfunktioner**

På Dell-modeller som stöds finns fliken **Options (Alternativ)**som ger alternativ för energisparande med PowerNap. Man kan välja att ställa in bildskärmens ljusstyrka på en lägstanivå eller ställa bildskärmen i viloläge när skärmsläckaren aktiveras.

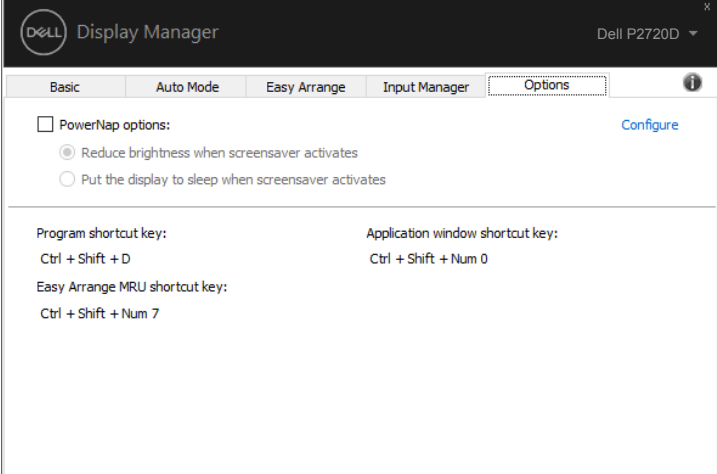

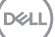

# <span id="page-19-0"></span>**Felsökning**

Om DDM inte fungerar med din bildskärm kommer DDM att visa nedanstående ikon i meddelandefältet.

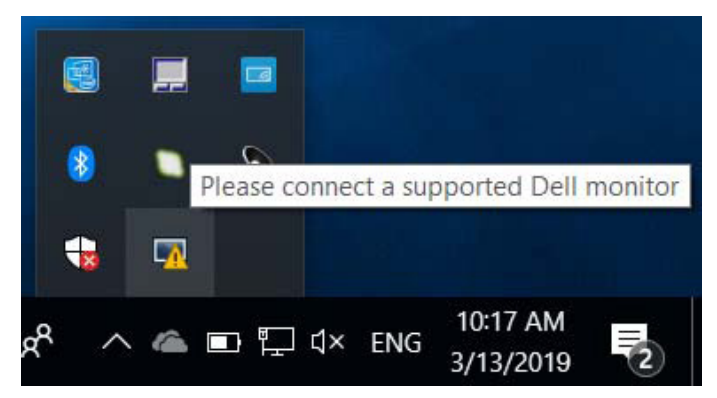

Klicka på ikonen, **DDM** visas som ett mer detaljerat felmeddelande.

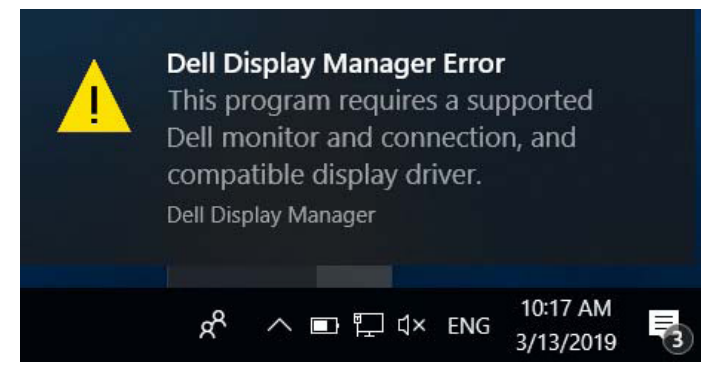

Observera att DDM bara fungerar med bildskärmar av märket Dell. Om du använder bildskärmar från andra tillverkare har DDM inte stöd för dem.

Om DDM inte kan upptäcka och/eller kommunicera med en Dell-skärm som stöds, vidta följande åtgärder för att lösa problemet:

- **1.** Kontrollera att videokabeln är ordentligt ansluten till bildskärmen och datorn, speciellt att kontakterna är ordentligt isatta på sina platser.
- **2.** Kontrollera bildskärmens OSD för att se att DDC/CI är aktiverat.
- **3.** Kontrollera att du har den senaste bildskärmsdrivrutin från grafiktillverkaren (Intel, AMD, NVidia osv.). Bildskärmsdrivrutinen är ofta orsaken till DDM-fel.

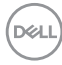

- **4.** Ta bort eventuella dockningsstationer eller kabelförlängningar eller konverterare mellan bildskärmen och grafikporten. En del billiga extendrar, hubbar eller konverterare kanske inte har ordentligt stöd för DDC/CI och DDM fungerar inte. Uppdatera drivrutinen för en sådan enhet om den senaste versionen är tillgänglig.
- **5.** Starta om systemet.

DDM kanske inte fungerar med nedanstående bildskärmar:

- Modeller på Dell-bildskärmar äldre än 2013 och av D-serien. Du kan läsa mer information på Dells webbplatser för produktsupport
- Spelbildskärmar som använder Nvidia-baserad G-Sync-teknik
- Virtuella och trådlösa bildskärmar stödjer inte DDC/CI
- Med vissa tidiga modeller av DP 1.2-bilskärmar kan det vara nödvändigt att inaktivera MST/DP 1.2 i bildskärmens OSD-meny

Om datorn är ansluten till Internet blir du uppmanad med ett meddelande när en nyare version av DDM-programmet är tillgängligt. Vi rekommenderar att man laddar ned och installerar det senaste DDM-programmet.

Du kan även kontrollera om det finns ny version genom att högerklicka på DDMikonen när du håller 'Shift-knappen intryckt.

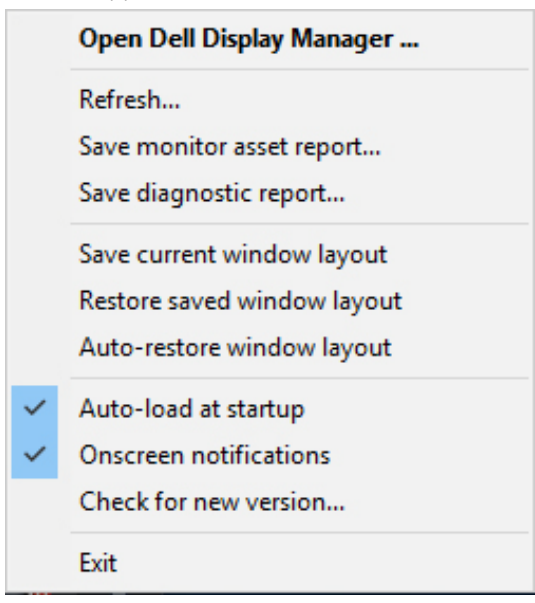

DØJ